**AN\_How to export and import VMS configuration Application Notes**

**Version <1.1>**

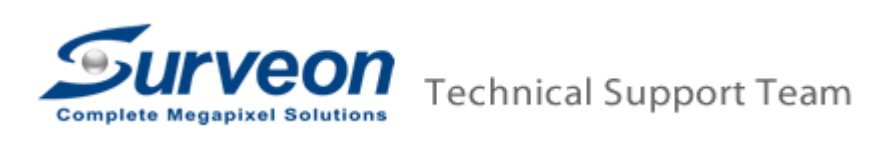

## **Preface**

If customer wants to reinstall the VMS and keep the previous setting, customer need to export the configuration setting before uninstalling VMS and import the configuration after reinstalling VMS software.

## **Export setting**

A.1 Export the Server Configuration

- 1. Click **Server** in the setup console.
- 2. Click **Import/Export** icon.
- 3. Select **Server Configuration**.
- 4. Click **Export** button.

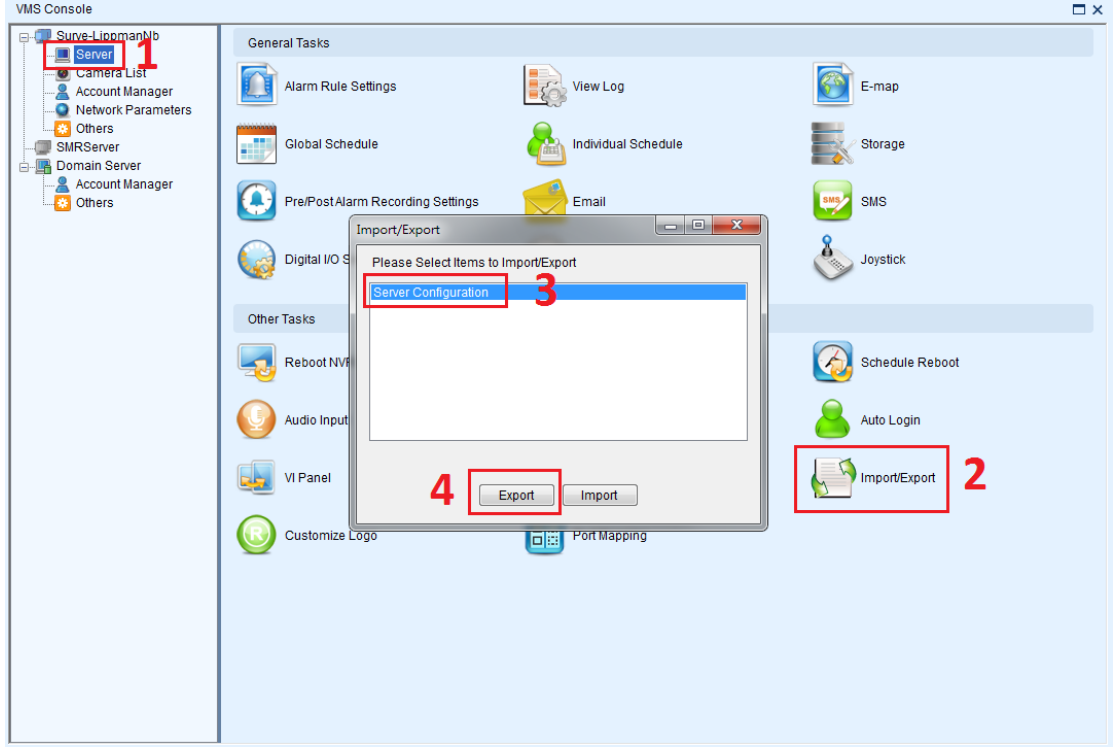

5. Select the target folder on the USB drive and click **Save** button.

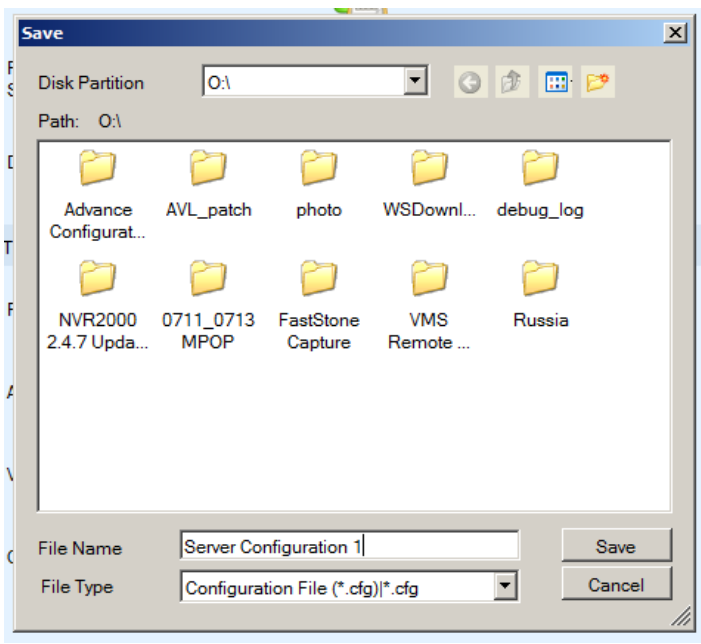

A.2 Export the Account List/View Configuration/E-map File

- 1. Click **Domain Server** in the setup console.
- 2. Click **Import/Export** icon.
- 3. Select **Account List**.
- 4. Click **Export** button.

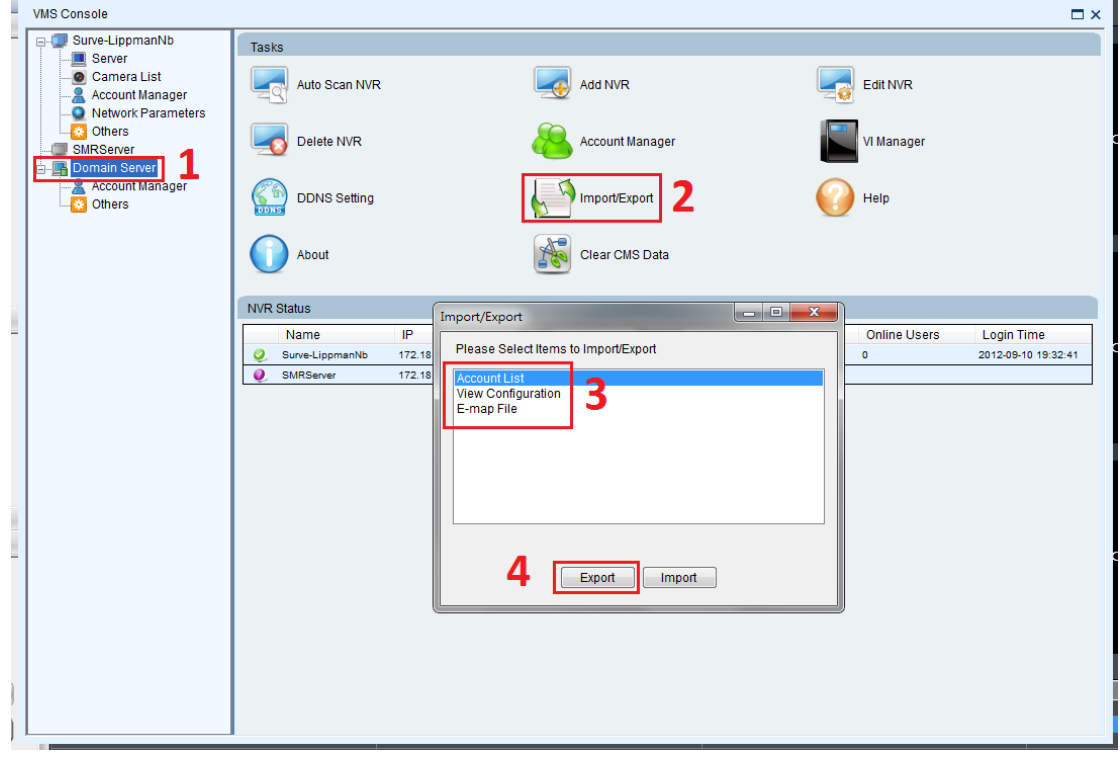

5. Select the target folder on the USB drive and click **Save** button.

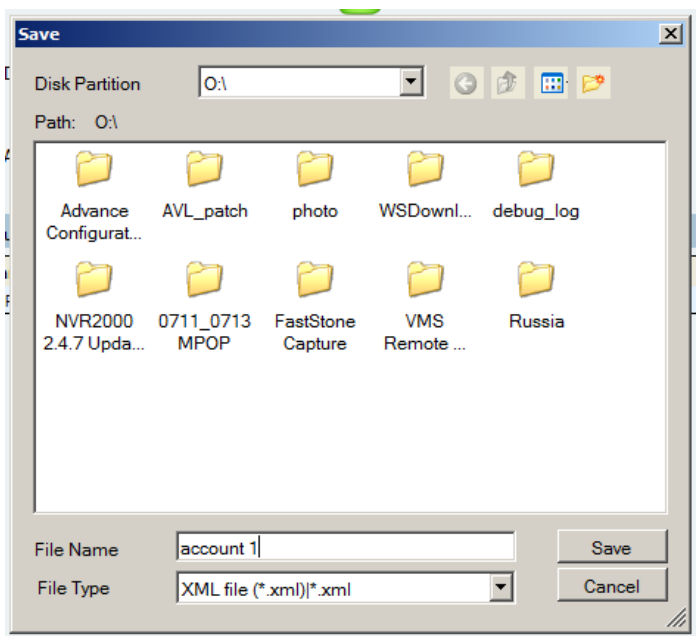

6. Repeat step 3 to 5 for **View Configuration** and **E-map** File.

## **Import setting**

A.3 Import the Server Configuration

- 1. Click **Server** in the setup console.
- 2. Click **Import/Export** icon.
- 3. Select **Server Configuration**.
- 4. Click **Import** button.

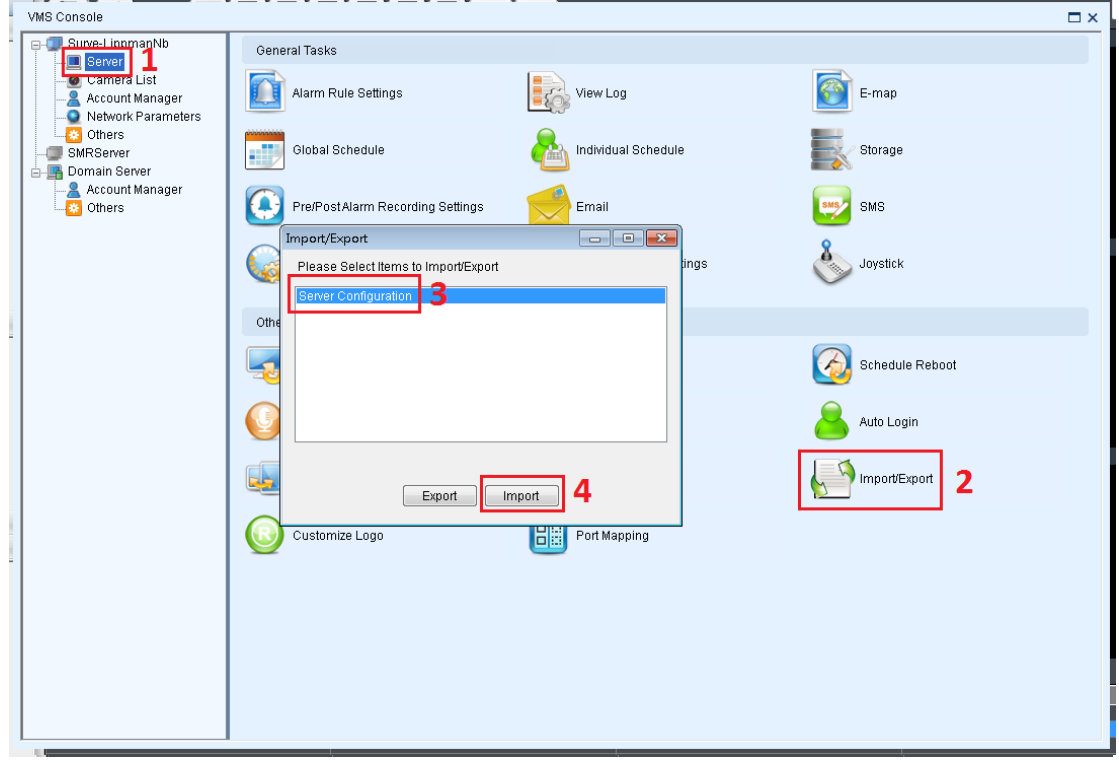

5. Select exported **Server Configuration** file to import.

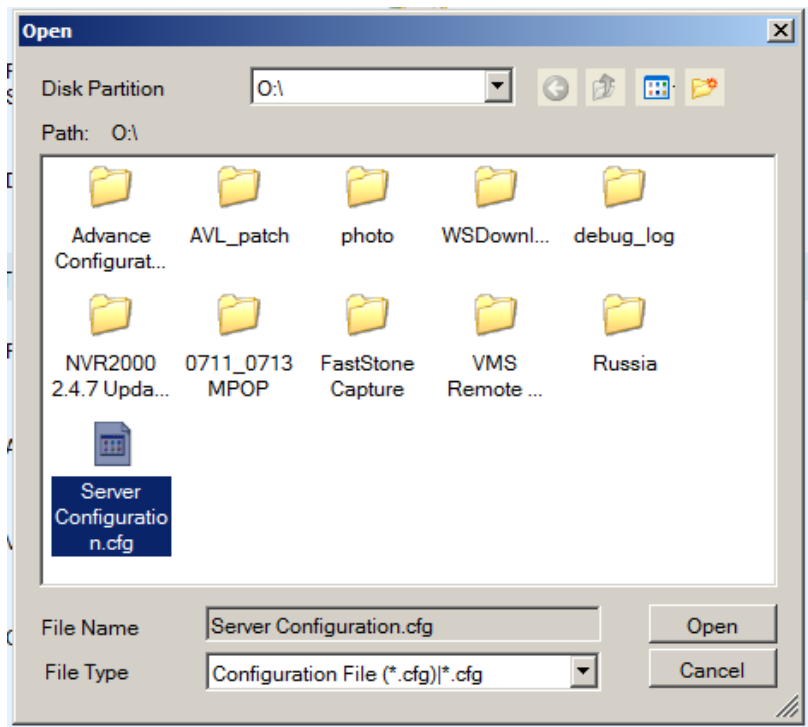

6. After importing the **Server Configuration** file, click **OK** button to restart SMR.

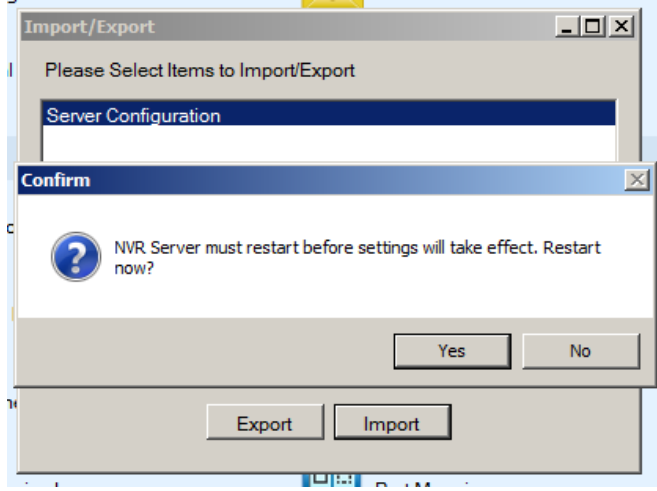

A.4 Import the Account List/View Configuration/E-map File

- 1. Click **Domain Server** in the setup console.
- 2. Click **Import/Export** icon.
- 3. Select **Account List**.
- 4. Click **Import** button.

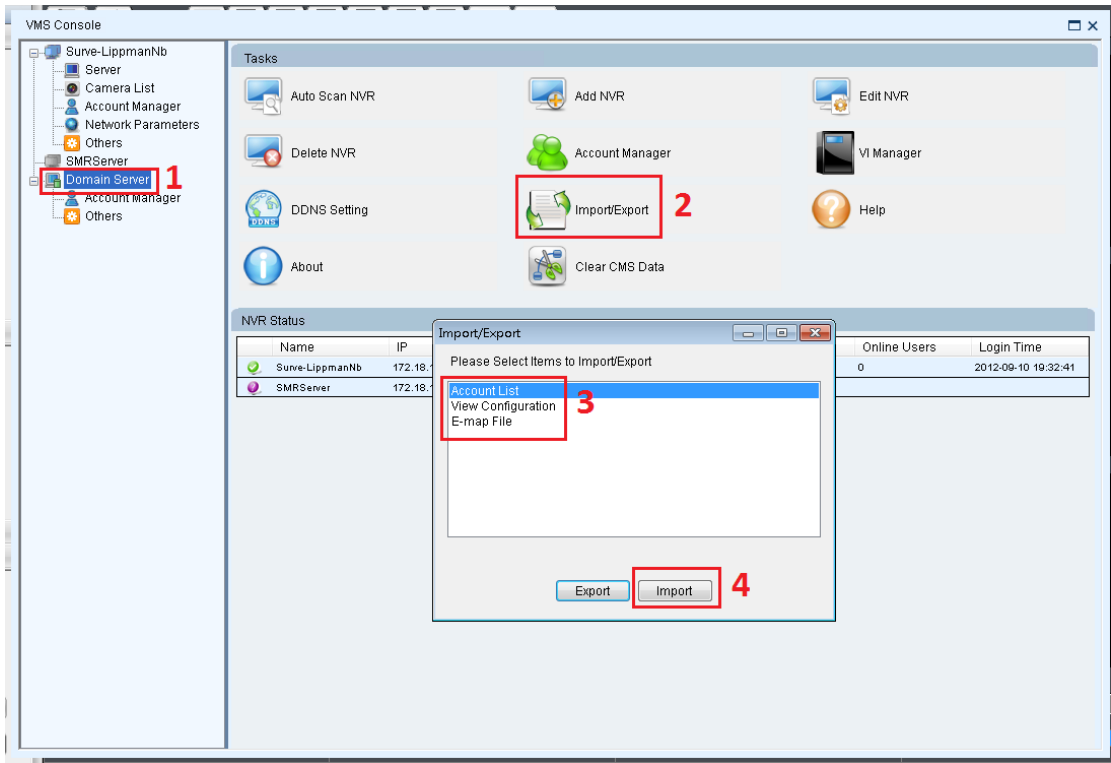

5. Select exported **Account List** file to import.

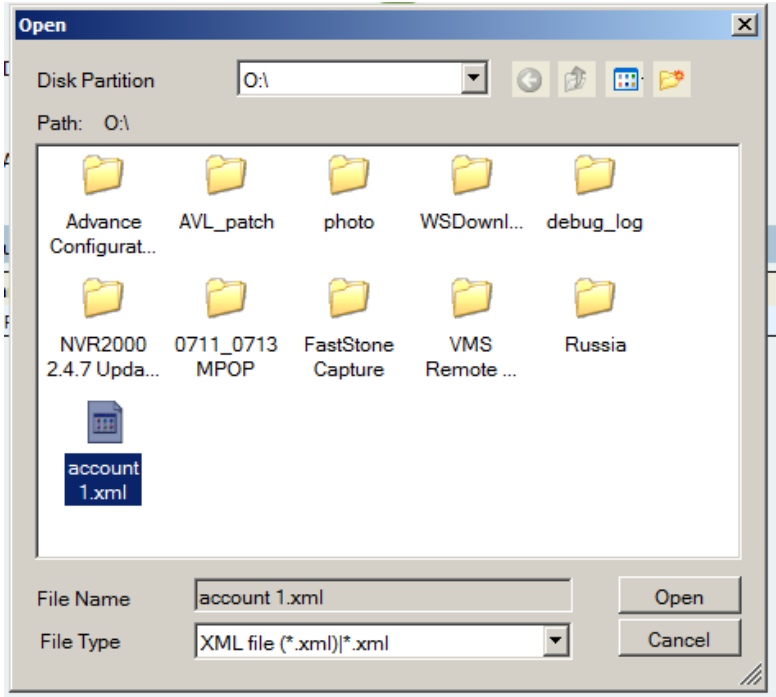

6. Repeat step 3 to 5 for **View Configuration** and **E-map** File.